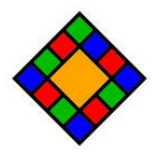

# **WPCollageMagic WordPress plugin documentation**

Updated on 17.09.2022. Version: 1.0.0

- Introduction
- Installation
- Getting Started, And Using The Editor
	- o The Element Libraries
	- o Start Building With Pre-Made Templates
	- o Create Layout From Scratch
	- o Apply Clip Paths
	- o Overlay Texts
	- o Creating Responsive Layout
- General Settings
- Publishing Projects
- Third Party Credits

# **Introduction**

**WPCollageMagic - Photo Collage Builder For WordPress** is the next generation of image gallery plugins. The drag-and-drop visual builder gives you unlimited possibilities to create photo galleries with any complex layout.

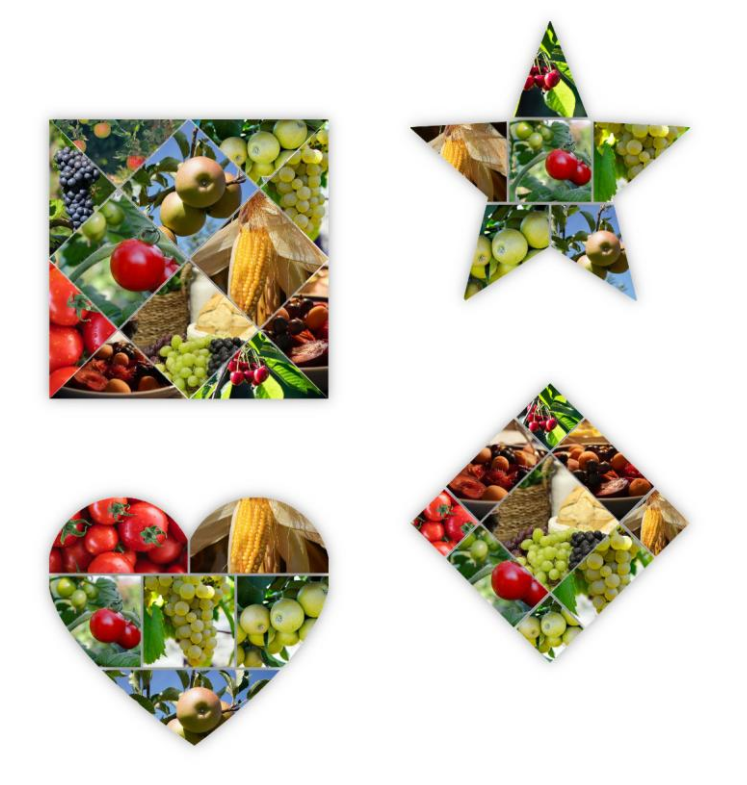

# **Installation**

1. Navigate to the 'Plugins' item on the left sidebar, and select the 'Add New' option.

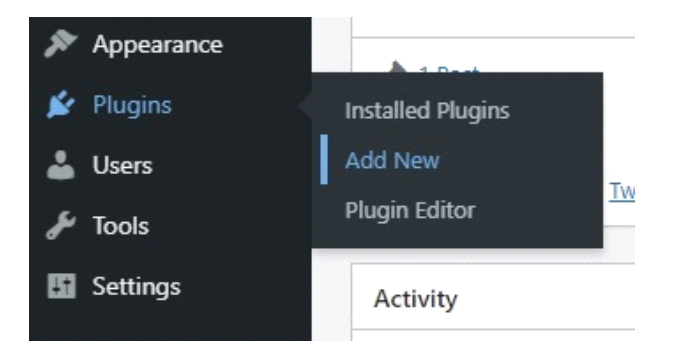

2. Click on the "Upload Plugin" button at the top of the page, next to the "Add Plugins" title. Look for the " wpcollagemagic.zip" from your computer, and then click on the "Install Now" button.

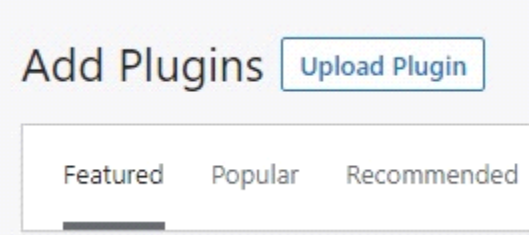

3. After the .zip file has uploaded successfully you will be redirected to a new page. You can see something like this:

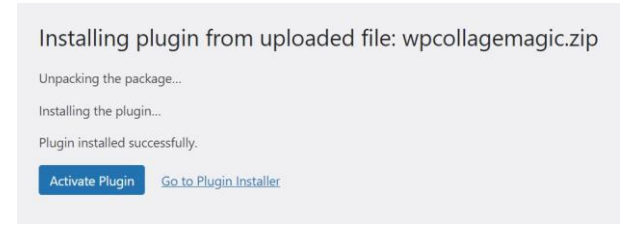

4. Finally click on the "Activate Plugin" button.

# **Getting Started, And Using The Editor**

To open an empty project, go to "WPCollageMagic" item in your WordPress admin dashboard, and click "Add New" submenu.

### **The Element Libraries**

At the left side, you can find the element libraries such as templates, media images, texts, clip paths, image filters, and hover animations. Click the icons to open a library.

To add an item to the collage, grab that with your cursor, and drop that on the canvas. Not all type of items can be dropped everywhere. You can add templates, images, and clip paths to the main canvas, but texts, or image filters can only be dropped over an image item. You can add hover animation to an image that already has overlay text.

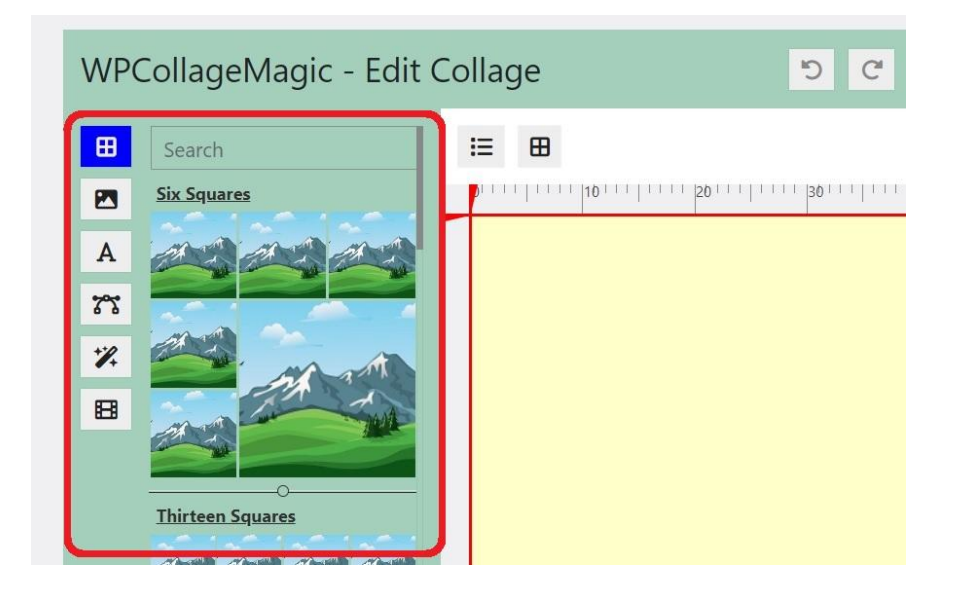

### **Start Building With Pre-Made Templates**

To get started, we offer you some pre-made templates. Grab one you like, and drop it on canvas. You can replace the empty images with your own by dropping media items from the images library, or bulk-add by clicking "Create Gallery" button.

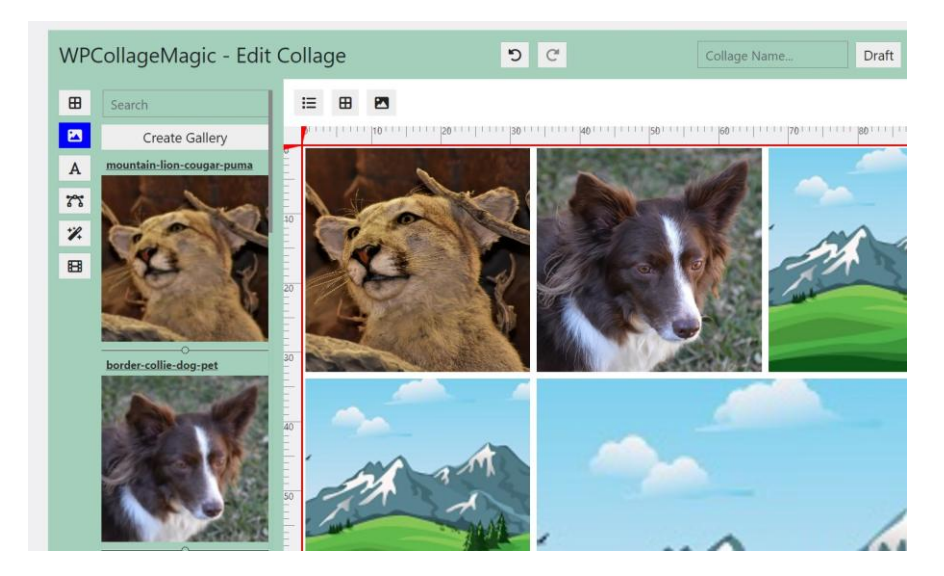

#### **Create Layout From Scratch**

If you want to create your own template, you can also choose this option. Just select images from the library, and drop them directly onto the empty canvas. Move the items everywhere you want, or resize them.

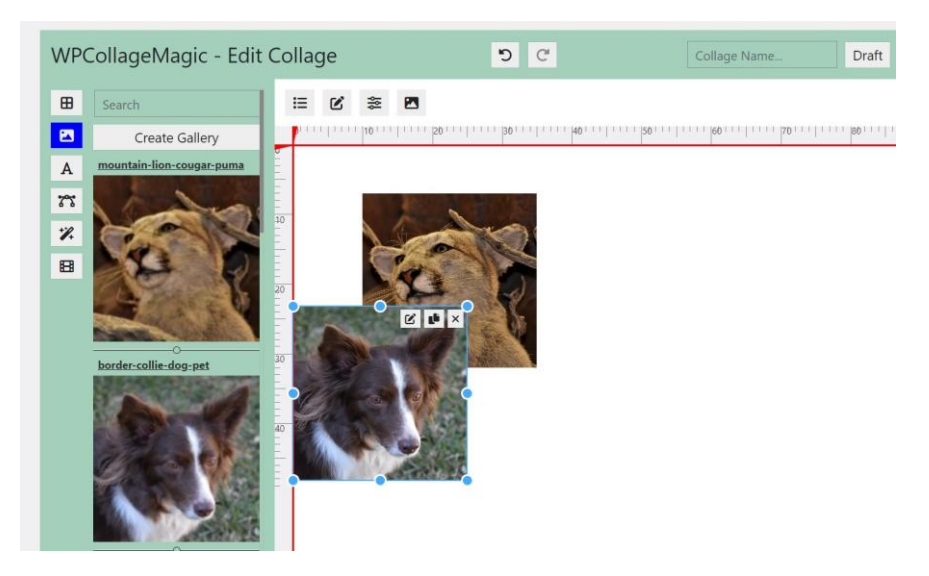

So if you drop an image on an existing item, you can replace that with the new one, but if you drop an image on an empty place in the canvas - in this way - you can add new items.

### **Apply Clip Paths**

The situation is similar with clip paths: drag a clip path from the library, and drop on an item to apply to that, or drop a clip path on an empty place in the canvas to apply it to the whole canvas (to the wrapper element of the collage).

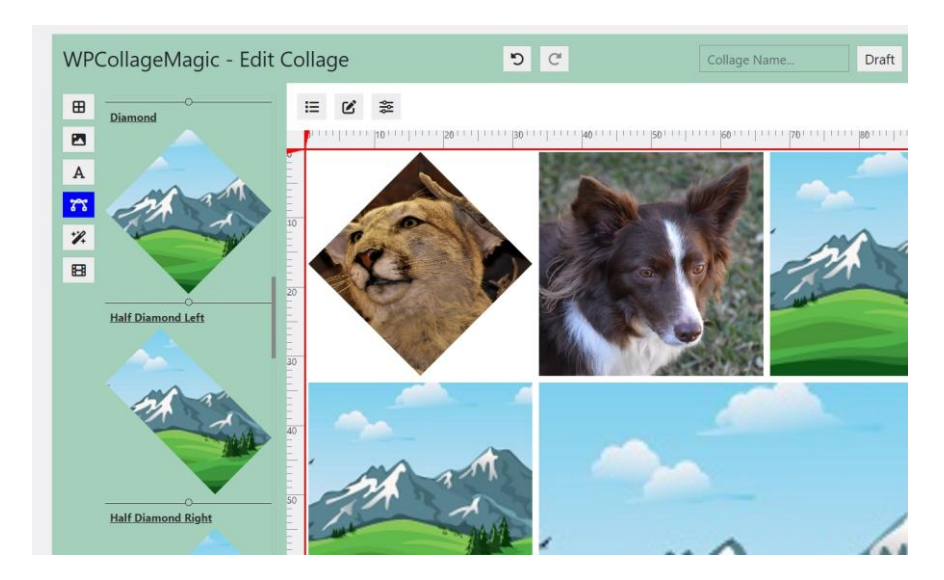

#### **Overlay Texts**

Click the "Texts" icon at the libraries, choose a content type, and drop it on an image item. Click this item to select it, and click the "Edit Item" button. Here you can edit text content, add background color, set dimensions, and set other options such as font sizes, or adjust image filters.

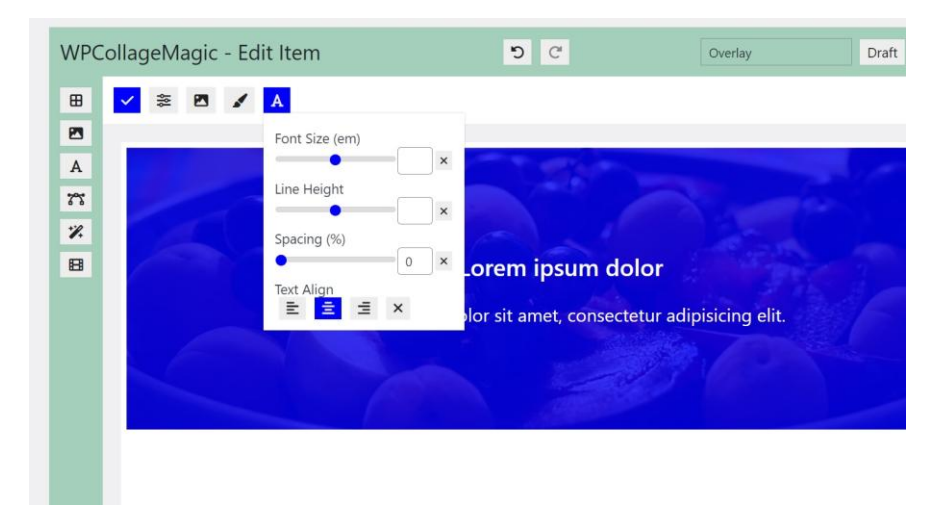

### **Creating Responsive Layout**

At the top right, you can see the three device icons that you can use to switch between responsive views. The desktop view is selected by default. If you are in this view, and build a layout, this will be the default, and will apply to all screen sizes. Switch between devices, and just easily rearrange your layout to create different design for smaller screen sizes. Click the "Reset Tablet/Mobile Layout" button to restore layout to default.

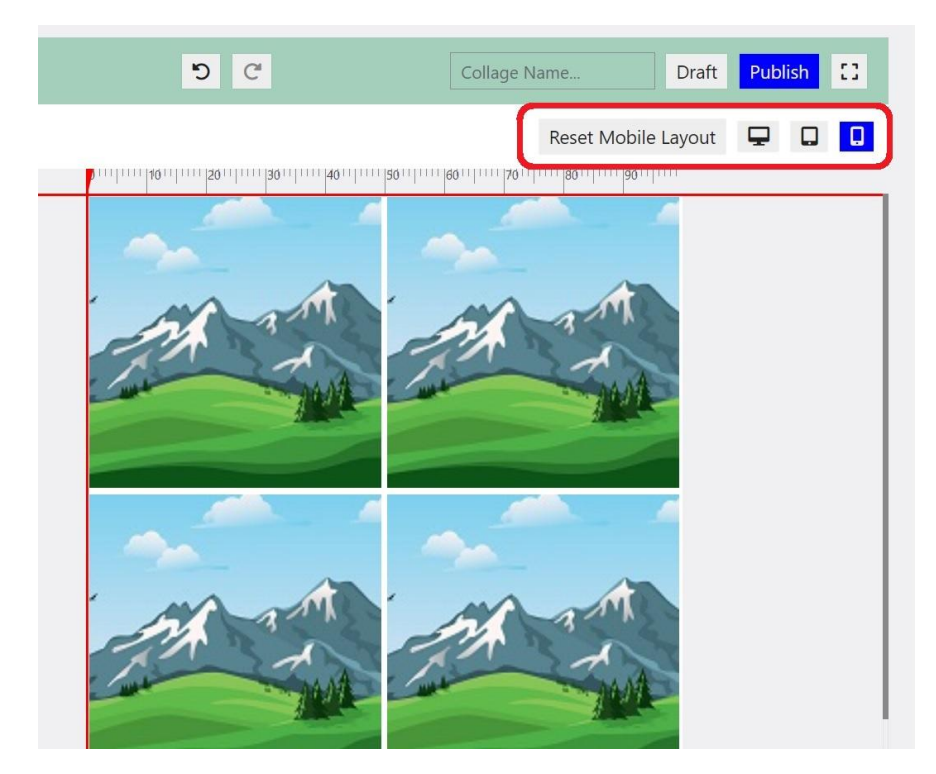

### **General Settings**

Go to the WPCollageMagic -> Settings.

Here you can set custom **breakpoints** for medium (tablet), and small (mobile) screen sizes to adjust your designs to the theme you are using.

You can also set custom **animation speed** for the hover effects.

As well as you can decide how to **generate css** for dynamic styles. By default (recommended way), the generated style sheet of each project are stored in one external css file. But if you don't want this plugin to place a file in your server you can choose the option to embed style sheet directly in the html document by turning off this option.

If you use external file for css, and some of your collages are not displaying properly, or the css file is missing from your server, you can easily regenerate it using "Regenerate CSS File" button.

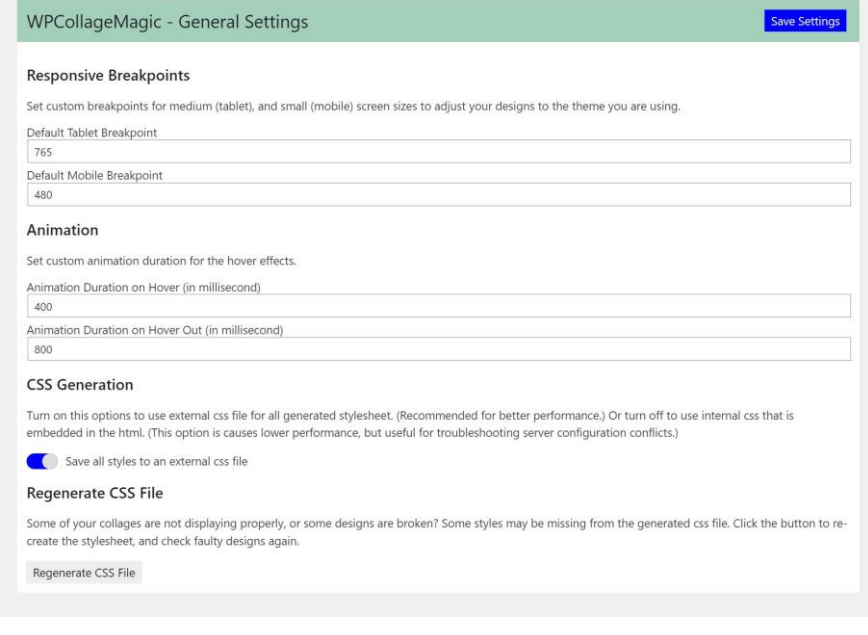

# **Publishing Projects**

There are two ways to publish your collages on your website:

- 1. **Using shortcode:** The [wpcollagemagic] shortcode has one attribute: "id". This is responsible for identifying the project. This is a numeric value that you can find at the end of the URL when you open a project in the editor, or go to the main WPCollageMagic page in the admin dashboard to get the list of your projects, and click a shortcode to copy it to the clipboard.
- 2. **Using Gutenberg block:** go to Gutenberg editor, select the WPCollageMagic block, click the "Select Collage" button to open the modal window, where you can choose from your collages.

# **Third Party Credits**

This WordPress plugin is built with the latest JavaScript technologies. Thanks so much the developers of the following open source libraries, and frameworks:

[React.js](https://reactjs.org/) - A JavaScript library for building user interfaces

[React-Redux.js](https://react-redux.js.org/) - A predictable state container for React.js applications.

[React Moveable](https://daybrush.com/moveable/) - A React component that create moveable, draggable, resizable...

[React DnD](https://react-dnd.github.io/react-dnd/about) - For drag and drop functionality.

[React Color](http://casesandberg.github.io/react-color/) - For color pickers.

[Reactjs Popup](https://react-popup.elazizi.com/) - For modals, and dropdown menus.

[Redux Undo](https://github.com/omnidan/redux-undo) - For undo-redo integration.